## **Google Cloud Print Setup for Chromebooks**

Follow these instructions to quickly connect your printer to your network and set up Google Cloud Print™.

## *Add your printer to your wireless network*

Before connecting your printer to your network, follow the instructions on the *Start Here* sheet to unpack your printer, install the ink cartridges, and load paper.

- 1. Press the **button** on your printer's control panel, if necessary.
- 2. Press  $\triangleleft$  on the printer until you see Wi-Fi Setup, then press OK.
- 3. Press OK to select Wi-Fi Setup Wizard.
- 4. Press  $\nabla$  until you see the name of your wireless network, then press OK to select it.

**Note:** If you don't see your network's name, select Other Networks and press OK. Enter your network name as described in the next step.

5. Enter your wireless password (or network name and then password).

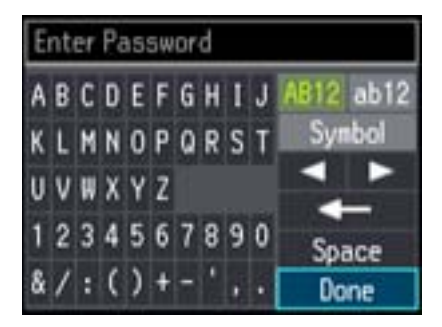

Press  $\triangle$ ,  $\nabla$ ,  $\triangleleft$ , or  $\triangleright$  on the printer to highlight a letter or function button. Press OK to select it.

**Note:** Passwords must be entered in the correct case. Use the function buttons to select uppercase (AB12), lowercase (ab12), symbols (Symbol), or spaces (Space), and to delete characters  $($   $\leftarrow$ ).

- 6. Highlight Done and then press OK.
- 7. Press OK to confirm the Wi-Fi settings.

8. Select Yes if you want to print a network status report, or No if not, and then press OK.

You should see Wi-Fi signal bars in the corner of the screen:

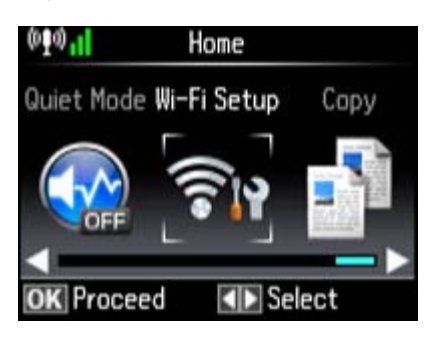

**Note:** If you don't see any Wi-Fi signal bars, you may have selected the wrong network name or entered the password incorrectly. Repeat these steps to try again.

## *Add your printer to Google Cloud Print*

Once you've connected your Epson printer to your wireless network, you can add your printer to the Google Cloud Print service.

1. Turn on your Chromebook and connect it to the same network as your printer.

**Note:** See your Chromebook's documentation for details on connecting your Chromebook to your network.

2. Click Add to Cloud Print in the notification that appears in the corner of your Chromebook's screen.

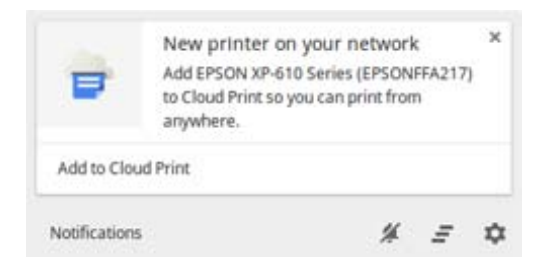

If you don't see a notification, check to see if a number appears in the status area in the lower-right of your Chromebook's screen.

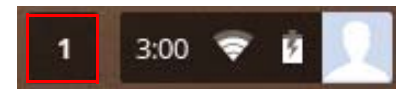

Click this number to open the notifications menu, then click Add to Cloud Print.

- 3. Click Add Device.
- 4. Click the Register button that appears next to your product.
- 5. Click Register on the confirmation screen. Your printer's LCD screen displays a confirmation message.
- 6. Press the OK button on your printer to confirm the Google Cloud Print connection and print a test page.

Your printer now linked to your Google Account and can be accessed from any Chromebook, iPhone®, or Android® phone with internet access. For more information on using Google Cloud Print, visit **www.epson.com/support/googlecloudprint**.

## *Solving setup problems*

If you aren't able to set up Google Cloud Print, check the following:

- Check that your printer shows the Wi-Fi signal bars in the corner of the LCD screen and that your Chromebook shows Wi-Fi bars in the lower-right corner of the screen.
- Make sure that your printer and Chromebook are connected to the same wireless network.
- If you don't see a notification that your printer is detected on your network, follow these steps:
	- 1. Open a new browser window on your Chromebook.
	- 2. Type chrome://devices into the address bar and hit Enter.
	- 3. Click the Register button that appears next to your product.
	- 4. Click Register on the confirmation screen. Your printer's LCD screen displays a confirmation message.
	- 5. Press the OK button on your printer to confirm the Google Cloud Print connection.
- Verify that your router or access point is operating correctly by connecting to it from your computer or another device.
- You may need to disable the firewall and any anti-virus software on your wireless router or access point.
- Make sure that that port 5222 (TCP) is open on your router or access point.
- If your router or access point does not broadcast its network name (SSID), follow the instructions to enter the wireless network name manually.
- If your router or access point has security enabled, determine the kind of security it is using and any required password or passphrase for connection. Then make sure to enter the exact WEP key or WPA passphrase correctly.

General Notice: Other product names used herein are for identification purposes only and may be trademarks of their respective owners. Epson disclaims any and all rights in those marks.

© 2013 Epson America, Inc. 10/13 CPD-40147